# How to Revise Qualification

Step-by-step quick guide for Ariba Qualification Revision (For Suppliers)

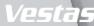

## PENDING RESUBMISSION VIA EMAIL

#### Step-by-step

We have 2 options on how you can open the qualification again.

#### 1<sup>st</sup> OPTION:

- You received an email from Ariba Administrator "Action needed: Provide additional qualification information to Vestas"
- Select Click Here. It will directly route to Ariba network account.

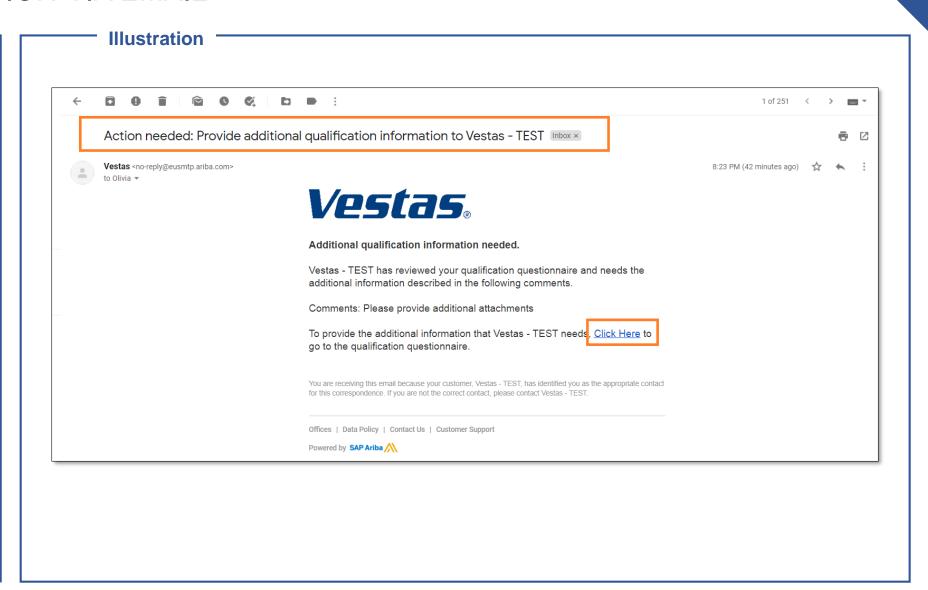

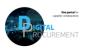

## PENDING RESUBMISSION VIA EMAIL

#### Step-by-step

- 3. Provide credentials of your AN account then click **Login**.
- 4. Click **Revise Response** and **edit** the questionnaire.
- 5. Submit Entire Response.

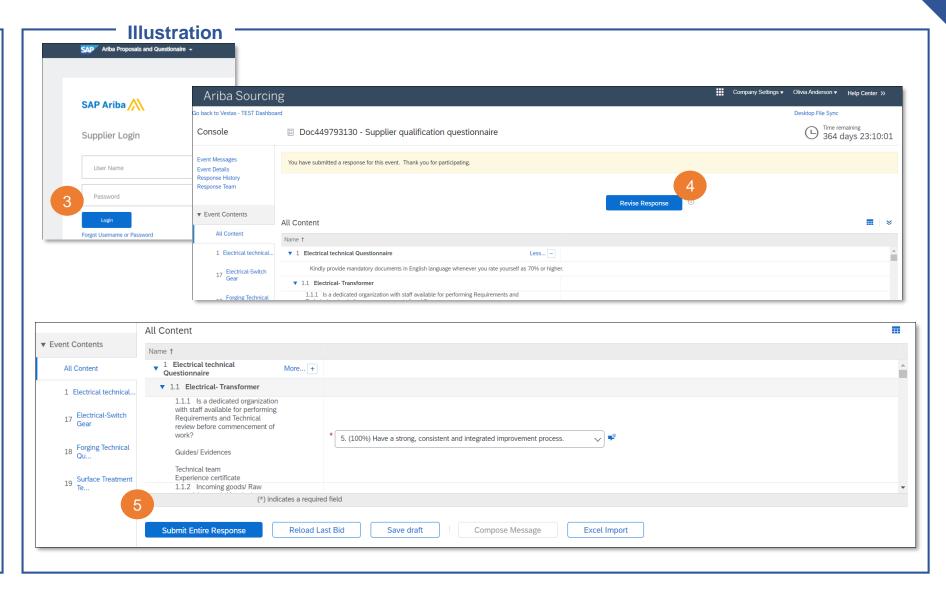

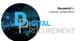

## REVISION OF SUPPLIER QUALIFICATION QUESTIONNAIRE

#### Step-by-step

#### 2<sup>ND</sup> OPTION:

- Go to supplier.ariba.com and login your credentials
- Go to Ariba Proposals and Questionnaire located on the upper-left side of your Ariba dashboard.
- 3. Find Supplier qualification questionnaire under Qualification Questionnaires tab.

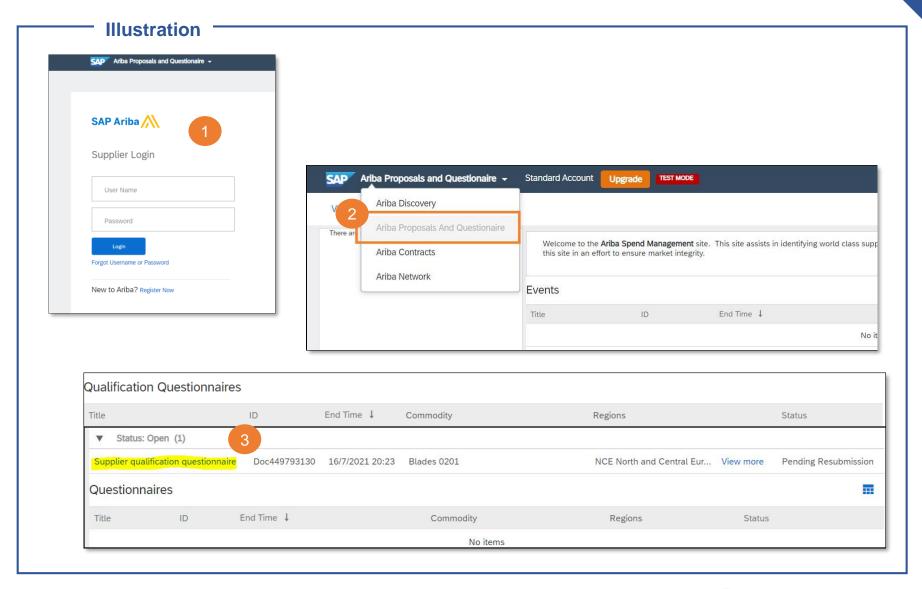

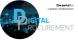

# REVISION OF SUPPLIER QUALIFICATION QUESTIONNAIRE

#### Step-by-step

- 3. To be able to revise the qualification questionnaire, Click the **Revise Response** blue button.
- 4. Select OK.

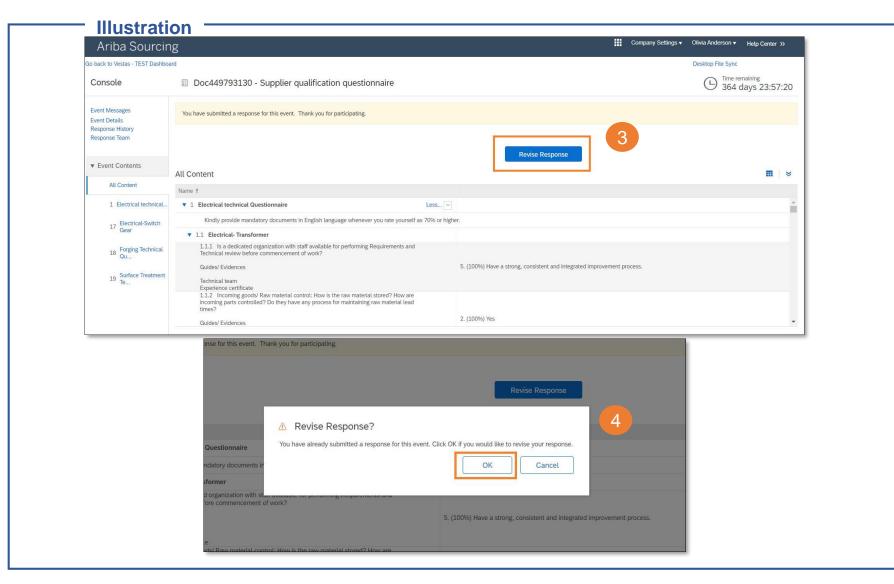

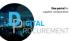

# HOW TO ADD AN ATTACHMENT (1/3)

#### Step-by-step

To add an **Attachment**:

- 5. Click the **speech-bubble small icon** (Add comment and optional attachment).
- 6. Select Attach a file.

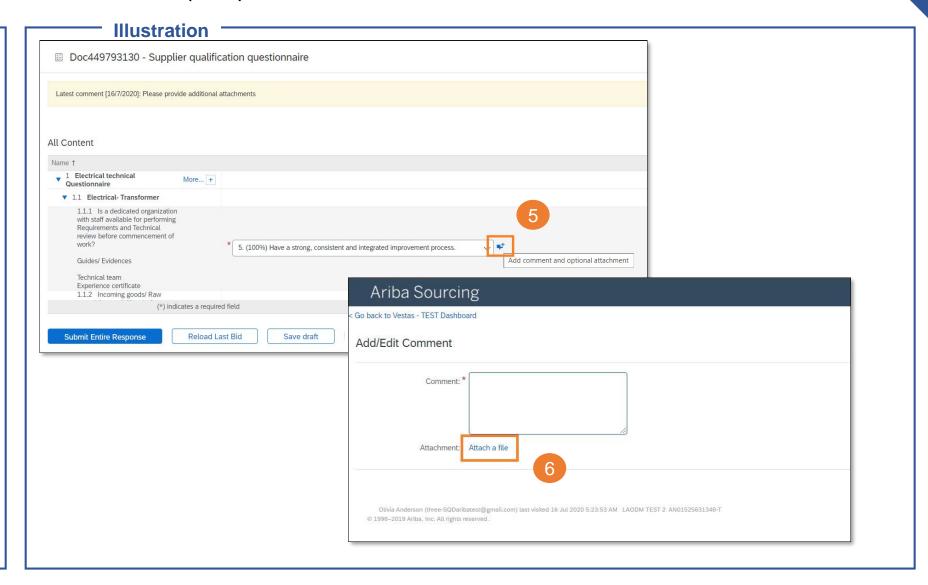

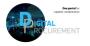

# HOW TO ADD AN ATTACHMENT (2/3)

#### Step-by-step

- 7. Select **Choose File** from your desktop or you may also **drag the file** directly.
- 8. Select OK.
- 9. Provide additional comment in the text box.
- 10. Select OK.

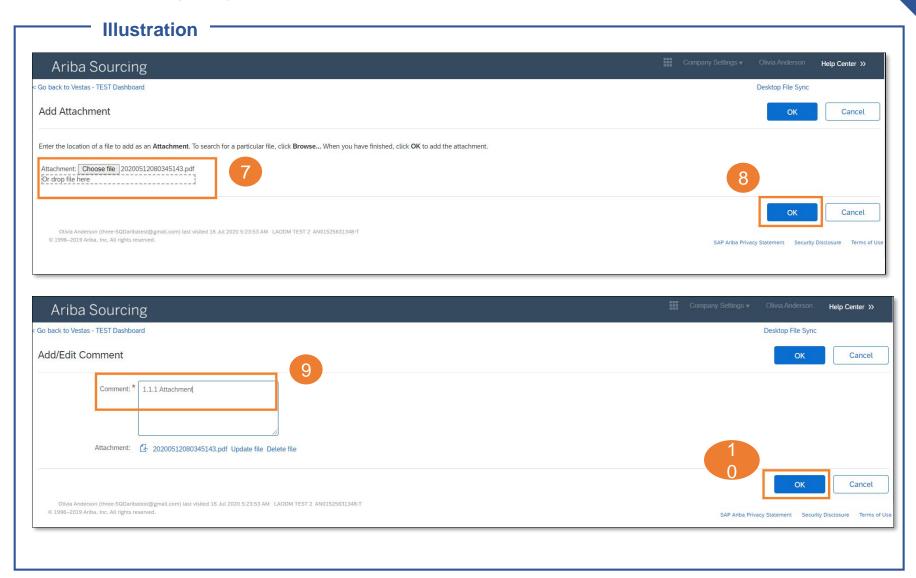

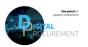

# HOW TO ADD AN ATTACHMENT (3/3)

#### Step-by-step

- 11. Once you have added attachments on each items, click **Save draft** just in case you won't be able to finish yet.
- 12. Select **Submit Entire Response** when you are fully done with the revision of supplier qualification questionnaire.

Note: Notice that the small icon will change when there is attachment provided.

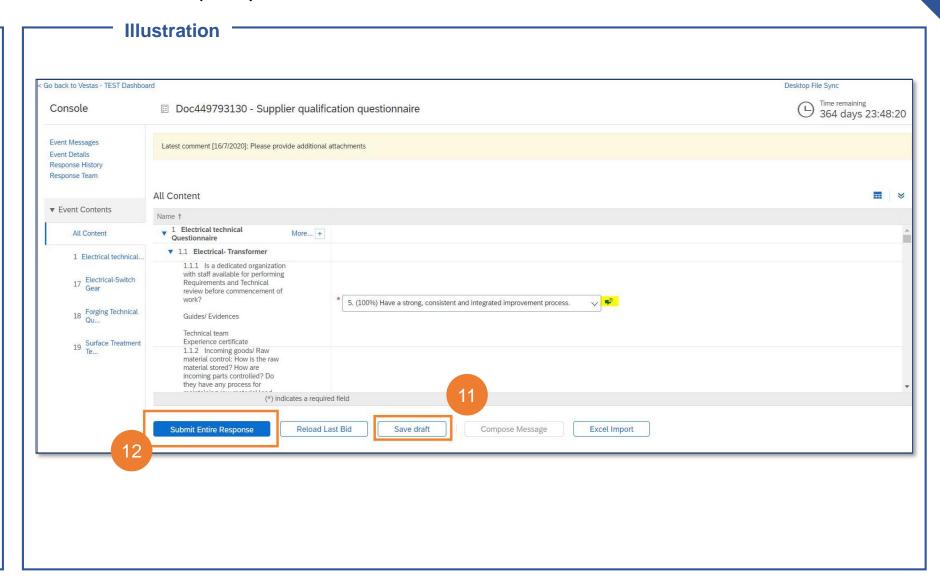

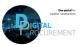

## IMPORT RESPONSE FROM EXCEL

#### Step-by-step

#### 1. Select Excel Import

**Step 1.** Click "Download Content" to download and review your event in an Excel Spreadsheet.

**Step 2.** Declare your intention to respond and enter your response in the Excel spreadsheet and save the file to your computer.

**Step 3.** Locate the saved Excel file on your computer using the Browse button.

**Step 4.** Click **Upload** to import the contents of the Excel file to your event.

Note: Values in the Excel file will overwrite and delete any values you may have entered in your saved response.

2. Select **Done** once completed.

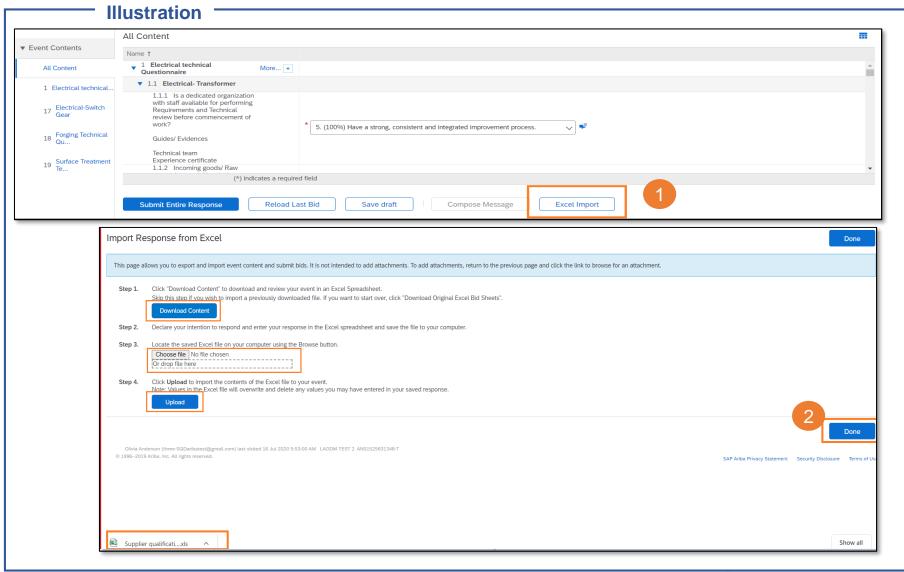

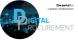